# <span id="page-0-0"></span>**Formatierung**

## Lernziele

Nach dem Durchlesen dieses Artikels haben Sie Kenntnis über:

- die unterschiedlichen Darstellungsformen von Text in Bezug auf Schrift und Farbe
- [Lernziele](#page-0-0)
	- [Anleitung](#page-0-1)
		- [Text fett darstellen](#page-0-2)
		- <sup>o</sup> [Text kursiv darstellen](#page-0-3)
		- [Text unterstrichen darstellen](#page-0-4)
		- [Text durchgestrichen darstellen](#page-0-5)
		- [Text farbig darstellen](#page-1-0)
	- [Text mit verschiedenen Formatierungen darstellen](#page-1-1)
- [Ergebnis bzw. Beispiel](#page-1-2)
- [Videotutorial](#page-1-3)
- [Quellen und Links](#page-1-4)

# <span id="page-0-1"></span>Anleitung

Jeder Text kann mit einer Formatvorlage formatiert werden. Es gibt die folgenden Formate für Text:

- Absatz
- Überschift 1
- Überschift 2
- Überschift 3
- Überschift 4
- Überschift 5
- Überschift 6
- Vorformatierter Text
- Zitat

Um das Format zu ändern klicken Sie auf oder markieren Sie den Text und wählen oben in der Editor-Leiste das gewünschte Format aus.

Bitte beachten Sie, dass gewisse Confluence Funktionen im v Λ orformatierten Text nicht funktionieren. Darunter fällt auch der Schnellzugriff auf [Links](https://wiki.htw-berlin.de/confluence/display/hilfe/Links) und [Makros.](https://wiki.htw-berlin.de/confluence/display/hilfe/Makros)

#### $I \cup A = 4 +$ Überschrift 1  $\overline{\phantom{a}}$ B  $:=$ Absatz Überschrift 1 Überschrift 2 orlage formatiert werd Überschrift 3 Überschrift 4 Überschrift 5 Überschrift 6 Vorformatiert Zitat

### <span id="page-0-2"></span>Text fett darstellen

Im Editor gibt es drei Möglichkeiten Text fett zu formatieren:

- 1. Text markieren und die Tastenkombination STRG + B drücken
- 2. Text markieren und die Schaltfläche **B** in der Editorleiste drücken
- 3. Text mit einem "**\***" am Anfang und einem "**\***" am Ende umschließen. Der Editor ändert dies automatisch zu fettem Text um.

### <span id="page-0-3"></span>Text kursiv darstellen

Im Editor gibt es drei Möglichkeiten Text kursiv zu formatieren:

- 1. Text markieren und die Tastenkombination STRG + B drücken
- 2. Text markieren und die Schaltfläche **I** in der Editorleiste drücken
- 3. Text mit einem "**\_**" am Anfang und einem "**\_**" am Ende umschließen. Der Editor ändert dies automatisch zu kursivem Text um.

#### <span id="page-0-4"></span>Text unterstrichen darstellen

Im Editor gibt es drei Möglichkeiten Text unterstrichen zu formatieren:

- 1. Text markieren und die Tastenkombination STRG + U drücken
- 2. Text markieren und die Schaltfläche **U** in der Editorleiste drücken
- 3. Text mit einem "**+**" am Anfang und einem "**+**" am Ende umschließen. Der Editor ändert dies automatisch zu unterstrichenem Text um.

#### <span id="page-0-5"></span>Text durchgestrichen darstellen

Im Editor gibt es zwei Möglichkeiten Text durchgestrichen zu formatieren:

1. Text markieren und die Tastenkombination STRG + UMSCHALT + S drücken

2. Text markieren, anschließend in der Editorleiste die Schaltfläche drücken und den Punkt **Durchgestrichen** auswählen

## <span id="page-1-0"></span>Text farbig darstellen

Im Editor gibt es eine Möglichkeit Text farbig zu formatieren:

Text markieren und die farbige Schaltfläche in der Editorleiste drücken und den gewünschten Farbton auswählen

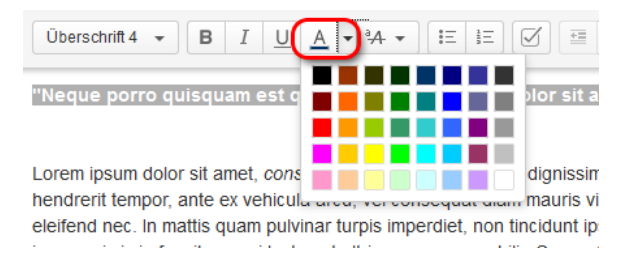

### <span id="page-1-1"></span>Text mit verschiedenen Formatierungen darstellen

Jede Formatierung, wie oben erwähnt, lässt sich miteinander benutzen. Die Formatierung erfolgt wie oben beschrieben und nacheinander.

# <span id="page-1-2"></span>Ergebnis bzw. Beispiel **Fetter Text** Kursiver Text Unterstrichener Text Durchgestrichener Text Farbiger Text Videotutorial

<span id="page-1-3"></span>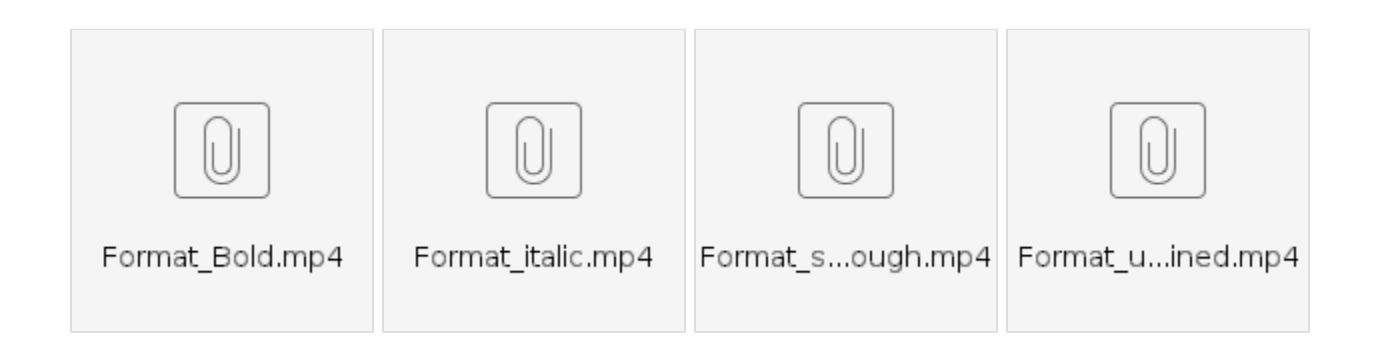

Für weitere Videoerklärungen zu allen Features navigieren Sie bitte zur [Tutorial-Seite des Hilfebereichs](https://wiki.htw-berlin.de/confluence/display/hilfe/Video-Tutorials).

# <span id="page-1-4"></span>Quellen und Links

<https://confluence.atlassian.com/doc/the-editor-251006017.html>

<https://confluence.atlassian.com/doc/confluence-wiki-markup-251003035.html>